## *Инструкция по установке программы ZOOM для проведения вебинаров*

1.Скачиваем программу для установки с сайта

<https://theprogs.ru/zoom/download/>

2.Запускаем скаченную программу (для установки ) двойным кликом мыши

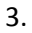

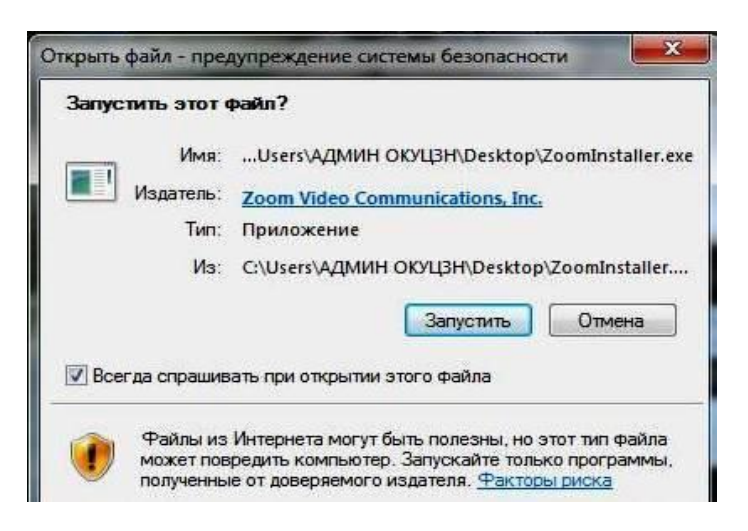

Нажимаем – **ЗАПУСТИТЬ**

При выходе окна на запрос разрешения установки нажимаем –ДА

4.

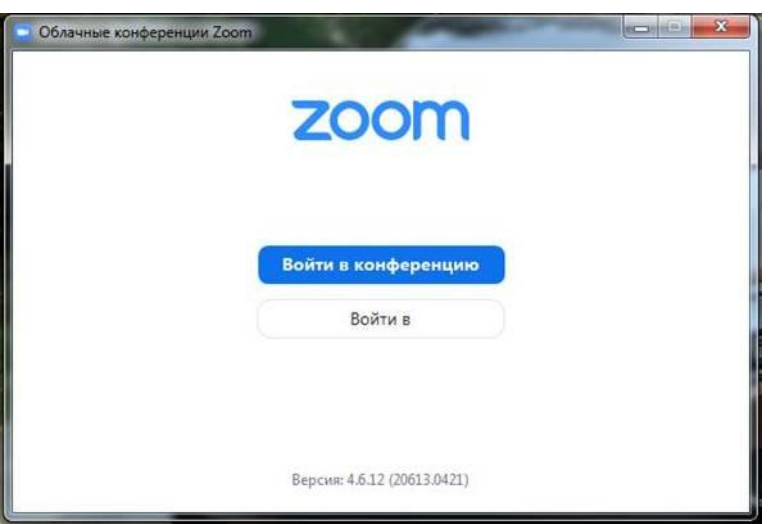

В открывшемся окне выбираем **ВОЙТИ В КОНФЕРЕНЦИЮ**

**5.В открывшемся окне необходим ввести идентификатор(присылается организатором вебинара в виде ссылки).В следующем поле должно отображаться имя вашего компьютера.**

**Галочку Запомнить мое имя для будущих конференций оставляем без изменения**

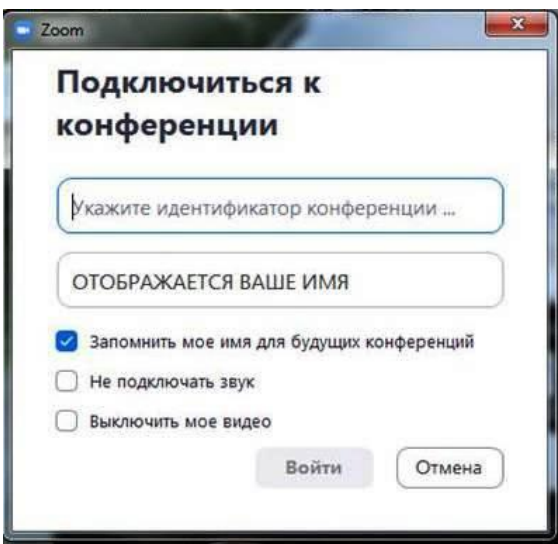

Нажимаем кнопку **ВОЙТИ**.

(ВЫ ПОПАДАЕТЕ В ВЕБИНАРНУЮ КОМНАТУ МОЖНО ПРИСТУПАТЬ К ОБУЧЕНИЮ)